# **LA GARD**

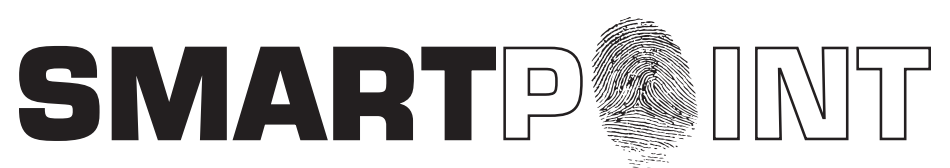

## Biometric Recognition Safe Locking System

### **software installation instructions**

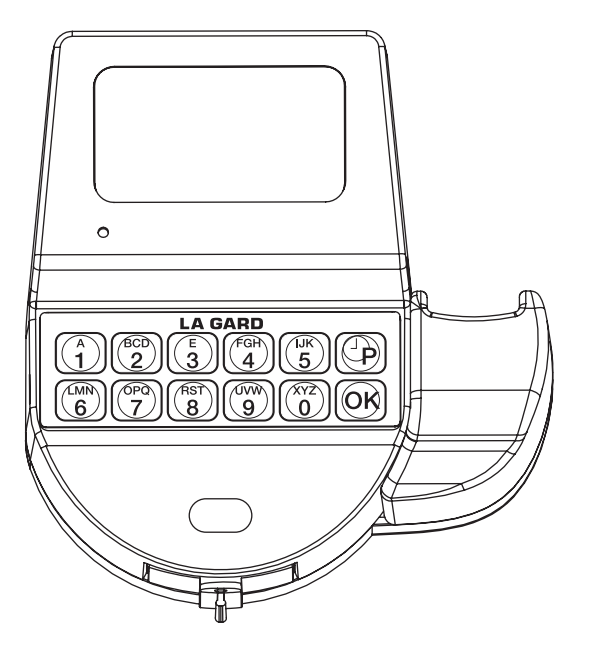

#### **SMARTPOINT/SMARTLINC II**

**This system is available with or without biometric identification ability. If using the SMARTLINC II, without biometric ability, please disregard any reference, in these instructions, to fingerprints. The functionality of the two systems are identical except for the use of fingerprints for identification.** 

#### **SMARTPOINT SET-UP CD CONTENTS**

- SMARTLINC II/SMARTPOINT Set-up Software
- SMARTLINC II/SMARTPOINT User Setup Software
- TOTAL AUDIT software
- Fingerprint Reader Driver

#### **SOFTWARE INSTALLATION**

**IMPORTANT NOTICE: (1) This software was created using Microsoft.Net framework. Prior to installing the software check to make sure that Microsoft.NET framework 2.0 or higher is running on the machine. Please visit Microsoft Windows Update to install the software. (2) Disable all Anti-Virus software prior to installation.** 

The SMARTPOINT /SMARTLINC II is set to autorun. If autorun does not initiate, select START button and enter the letter for the CD ROM drive. Select launch.exe. Once the AUTORUN feature begins the first screen will appear (see screen 1). In the opening window, there are three options available; Install Software, Product Documentation and Contact Us.

- A Maintenance and Support agreement is available for software support for the SMARTPOINT SMARTLINC II software and firmware. Selecting the Maintenance and Support button will open a PDF. Print and contact your sales manager for pricing and implementation.
- All instructions for the SMARTPOINT SMARTLINC II products are available on this CD in a PDF format. Adobe Acrobat Reader will be required to view them. Select the button marked Product Documentation to install Acrobat Reader and then open the instruction sheets (see screen 2).
- Select the Contact Us button and a window will open showing the address, phone number, email and website for Kaba Mas (see screen 3).
- Select the Install Software button to begin software installation (see screen 1).

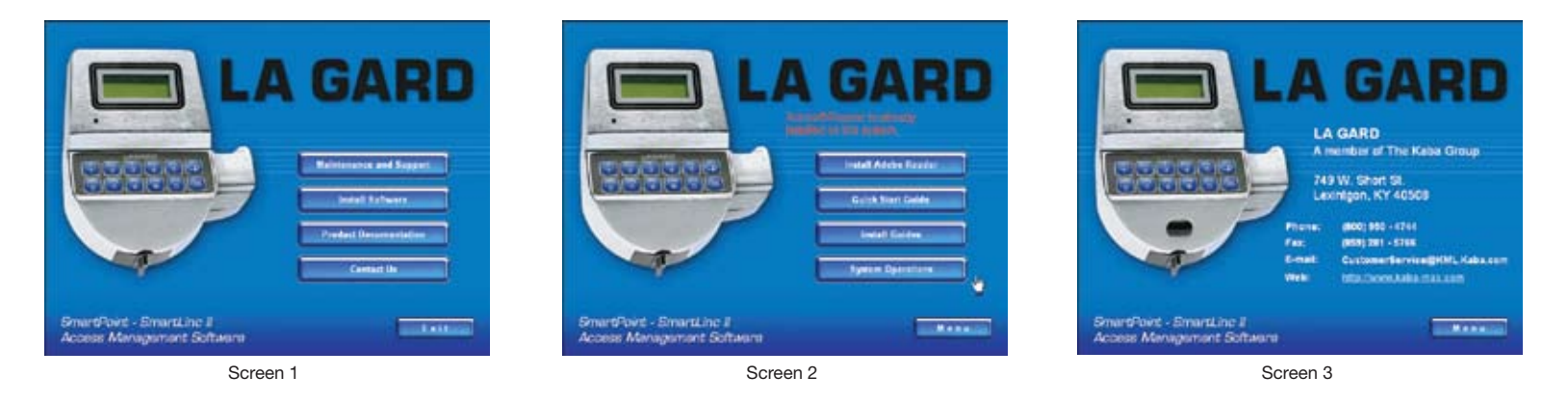

The welcome screen will appear (see screen 4). Click the Next button and the program will prompt you to select the components to be installed (see screen 5). If this is a first time installation, leave all boxes checked. If this is a re-install, install only components necessary by unchecking any box for software not to be installed.

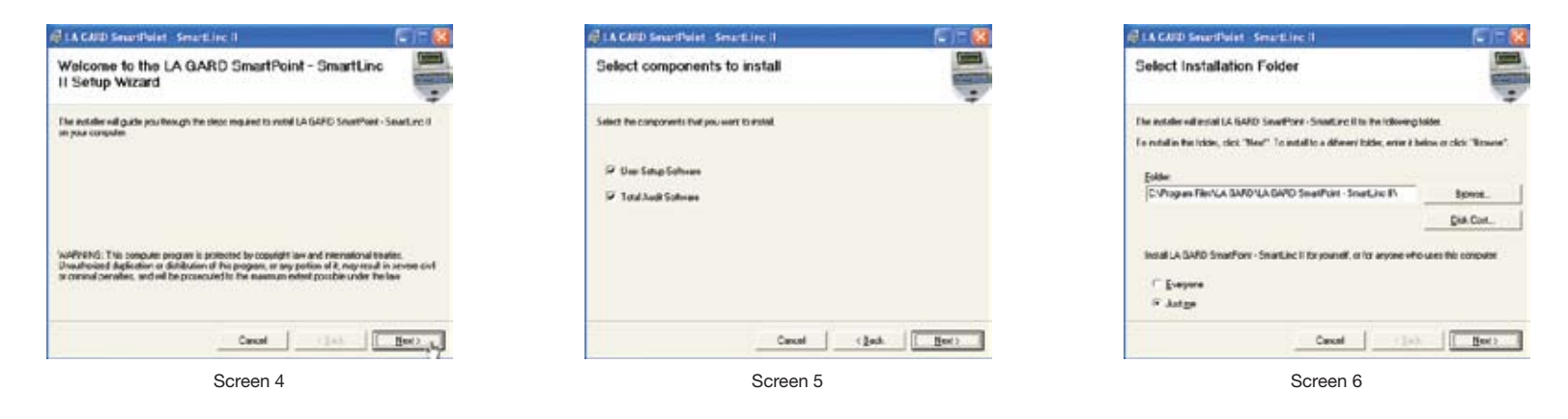

SMARTPOINT/SMARTLINC II Setup Software follows a series of prompts until the installation is complete (see screens 6, 7 & 8). The Setup procedure will create the LA GARD folder on the C drive and add the SMARTPOINT files to the LA GARD Program Group.

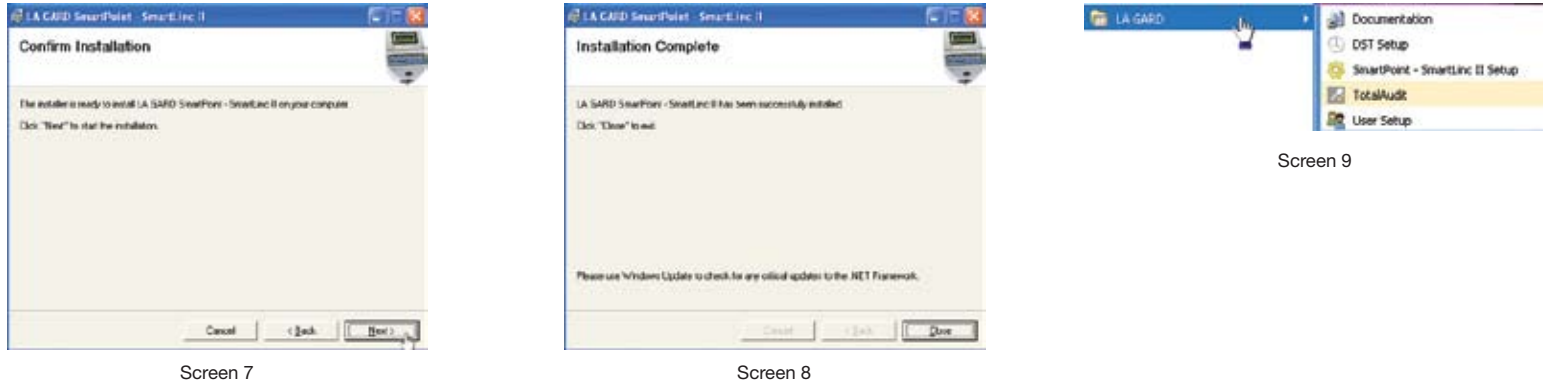

Once the installation of selected components is complete, click the START button, then go to PROGRAMS to find the LA GARD group on your computer (see screen 6).

#### **Installing USB Fingerprint Reader**

Install the USB Fingerprint Reader Software first without the reader being plugged into the computer. Once the software has installed, plug the reader into the computer using an available USB port. The New Hardware Found message will appear. Have the computer look for the driver file in C:/Program Files/La Gard.